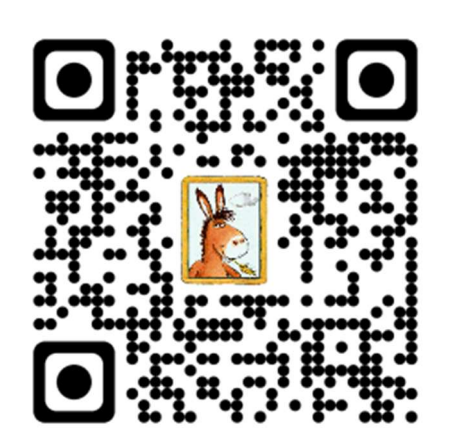

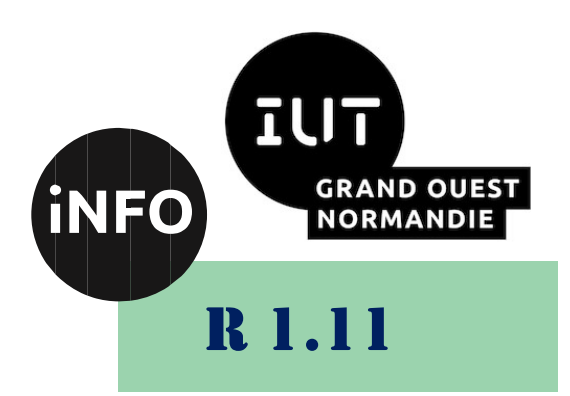

2023 - 2024

# Bases de la communication

# TD n°1 LibreOffice **Writer**

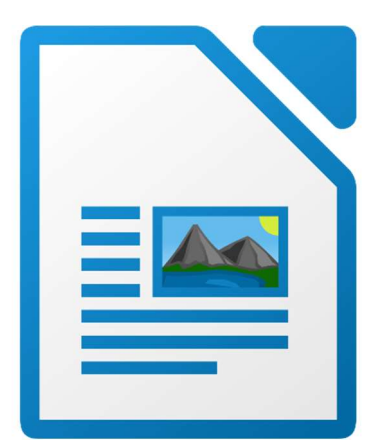

ANNE Jean-François D'après le cours de Mme DRAFATE

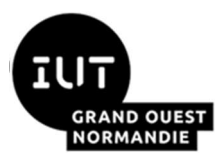

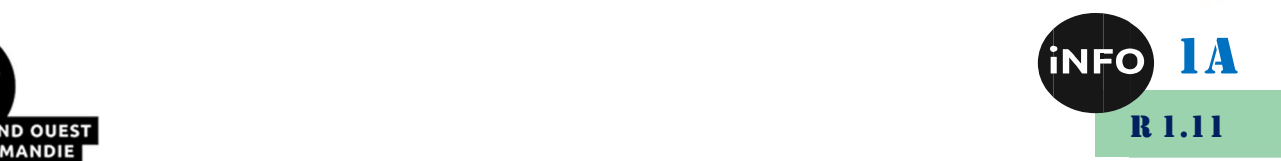

# Mise en forme du texte avec LibreOffice Writer

# I. Composants de LibreOffice.org (LibreOffice) :

La suite LibreOffice, née du projet OpenOffice.Org (OOo) est une suite bureautique comprenant :

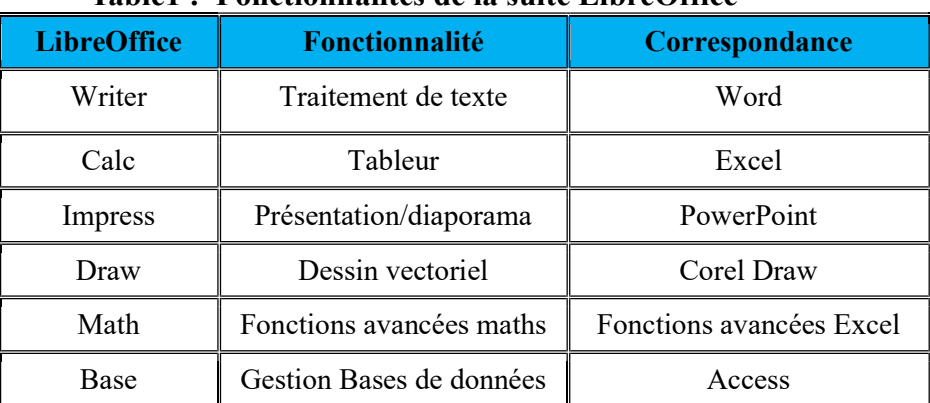

#### Table1 : Fonctionnalités de la suite LibreOffice

Libre Office est un produit libre téléchargeable. Il n'a plus grand chose à envier à Microsoft Office, il propose même des fonctions inédites, comme par exemple l'exportation au format PDF bien pratique pour publier sur un intranet.

# II. Fonctions de base du traitement de texte :

Dans cette partie « Fonctions de base », nous allons balayer rapidement les fonctions de base du traitement de texte en insistant sur des points méconnus.

#### 1°) Interface de LibreOffice Writer et sa configuration

Comme la plupart des logiciels, *LibreOffice* propose de personnaliser son interface utilisateur et de modifier certains paramètres par défaut. Il est utile et parfois nécessaire, de savoir rétablir ou adapter la configuration du logiciel. La *Figure 1* représente l'ensemble des barres constituant l'interface LibreOffice Writer :

- La barre de menu : située en haut de la fenêtre, elle est semblable à celle des autres logiciels Windows. Cette dernière est composée de menus déroulants : Fichier, Edition, Affichage, Insertion, Format, Tableau, Outils, Fenêtre et Aide.
- Les barres d'outils (Standard, Formatage...) : constituées de petites icônes représentant un raccourci vers une fonction du logiciel.
- La barre d'état : dans cette zone vous trouverez des informations relatives à votre document (le numéro de la page en cours, le nombre de page, zoom, le style de la page...).
- Une feuille : elle représente votre feuille de papier ainsi que le cadre dans lequel vous pourrez écrire.

Affichage des barres d'outils : on peut faire apparaître à l'écran des palettes d'icônes spécialisées pour chacune des grandes familles d'actions comme le dessin, les tableaux, les images etc. : menu Affichage/Barres d'outils. Il est aussi très pratique de créer pour son ordinateur personnel des barres d'outils personnalisées par l'intermédiaire du menu : Outils/Personnaliser…/Barres d'outils.

Le menu : *Affichage*... permet de choisir ses options d'affichage (bordure, règle, marques...)

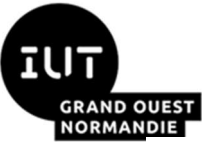

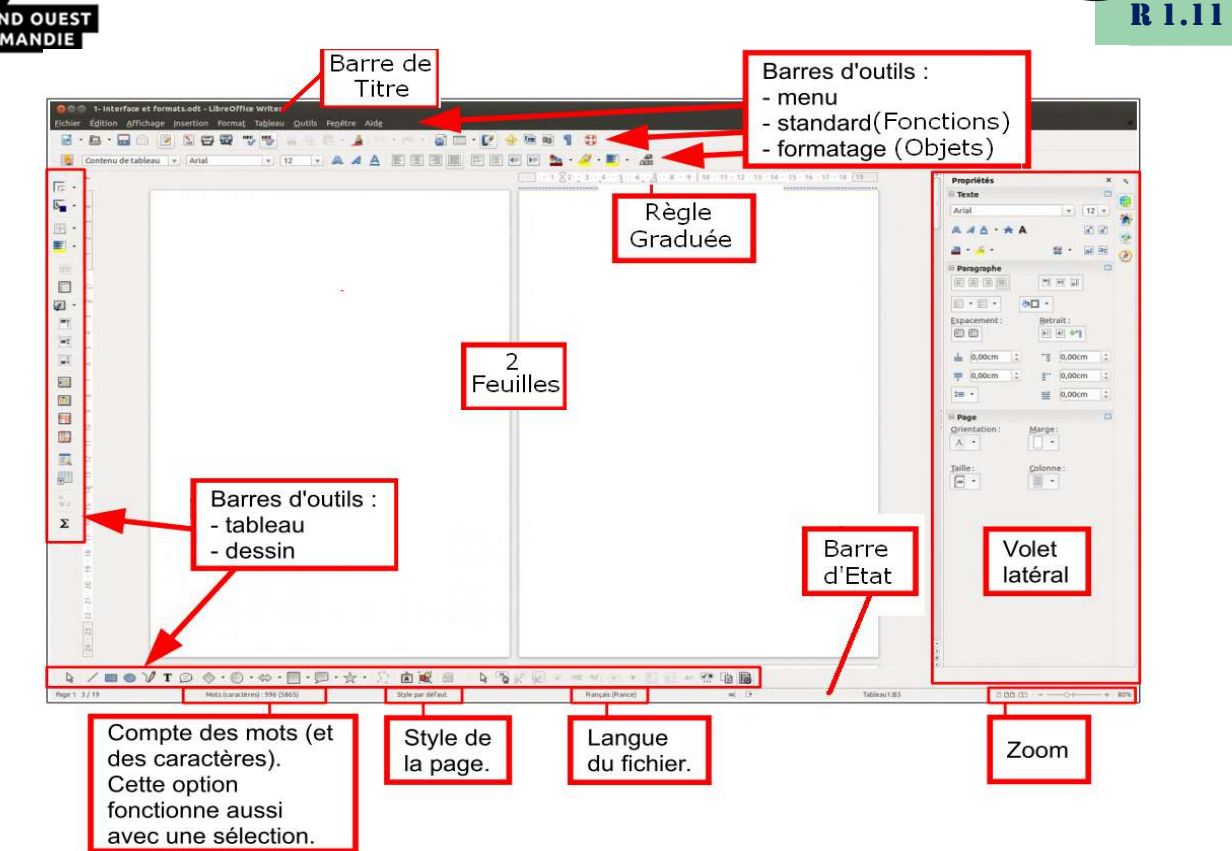

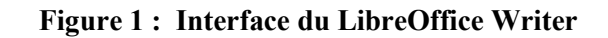

#### 2°) Actions de base

# a) **Enregistrer** (menu : Fichier)

Conformément aux « bonnes pratiques », TOUJOURS « SAUVEGARDER » LE DOCUMENT. Pour un document nouveau ou une duplication d'un document déjà existant : *Fichier / Enregistrer* sous... Pour enregistrer le document ouvert et actif : Ctrl+S (pour SAVE) ou menu : Fichier / Enregistrer.

Faire bien attention au type de fichier (son extension) sous lequel vous faites la sauvegarde. Un document issu d'un traitement de texte est enregistré a priori au format standard (« naturel » ou « natif ») du logiciel qui le crée. WORD génère des fichiers au format *doc* ou *docx*, WRITER (suite Libre Office) propose le format *odt*. Il existe également d'autres formats tels que : HTML, RTF, ...

#### Note :

Il est conseillé d'enregistrer votre document tous les ¼ d'heure environ. Vous pouvez aussi activer l'enregistrement automatique : menu Outils / Options : rubrique « Chargement / enregistrement / Général ».

# b) Afficher/Masquer les caractères non imprimables

Un fichier créé par un traitement de texte contient, en plus des caractères qui seront imprimés, des caractères de mise en forme, invisibles à l'impression mais nécessaires à la structuration du document, en particulier : les marques de paragraphes, les tabulations, les retours à la ligne, les sauts de pages, …. Ce bouton est à deux états : caractères non imprimables visibles ou bien cachés. En

1A

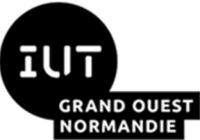

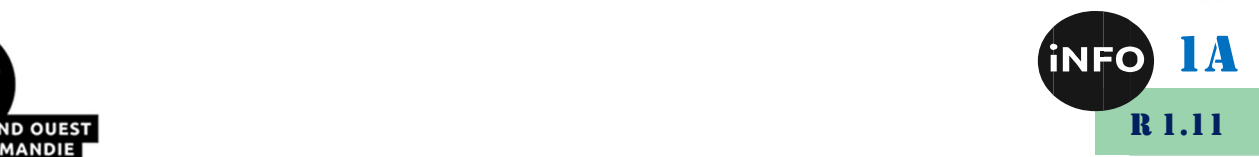

phase de saisie ou de modification du document, il est utile de voir ces caractères non imprimables afin de mieux appréhender la structure du document. En phase de finition, on les masque pour mieux apprécier la présentation du document. Ctrl+F10 sert à afficher ou masquer les caractères non imprimables.

#### c) Structure du document

Les éléments de base d'un document : caractère, mot, titres de différents niveaux, paragraphes standards, paragraphes de remarques...etc. On peut utiliser chaque type d'élément en insérant des séparations spécifiques qui structurent le document :

- $\blacksquare$  Fin de paragraphe : Entrée,
- Retour à la ligne forcé sans changer de paragraphe : Maj+Entrée,
- Saut de tabulation : Tab,
- Saut de page forcé : Ctrl+Entrée.

On peut aussi utiliser le menu Insertion / Saut manuel...

#### d) Déplacer/Sélectionner un texte

Pour déplacer correctement des zones de texte, il est indispensable d'afficher les marques de paragraphe (bouton des caractères non imprimables visible). Le déplacement d'un texte sélectionné peut être effectué via plusieurs manières :

Avec le clavier  $(Ctrl+X: \text{Couper}, Ctrl+C: \text{Copier et } Crl+V: \text{Coller}$ ),

 À l'aide de la souris et des menus contextuels (Couper et Coller) ou déplacement par glisser-déplacer.

 $\blacksquare$  À l'aide du menu Édition / Copier...

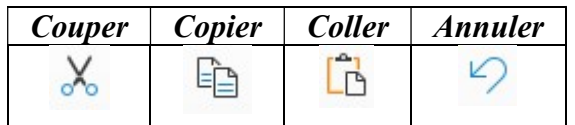

La flèche noire de l'icône *Coller* déroule un menu suggérant de coller des images Bitmap, métafichier, etc...

Il existe plusieurs façons pour sélectionner un texte :

- $\blacksquare$  Mot : double-clics,
- Ligne entière : 3 clics sur n'importe quel mot figurant sur cette ligne,

 Plusieurs lignes simultanément : en cliquant une fois au début du texte et en glissant à l'aide du pointeur jusqu'à la fin du texte à mettre en surbrillance, sans relâcher le bouton de la souris,

 Plusieurs paragraphes non contigus : en sélectionnant la première portion, puis en cliquant sur les autres tout en appuyant sur la touche Ctrl,

Tout le texte :  $Ctrl + A$ .

#### e) Annuler/Rétablir les dernières modifications (menu : Édition)

 $Ctrl+Z / Crit+Y$  (Raccourcis des commandes *Annuler / Restaurer* du menu Édition), permettent d'annuler ou de restaurer les dernières frappes.

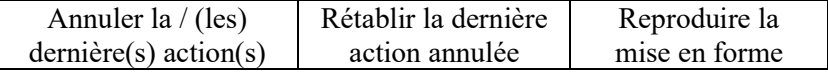

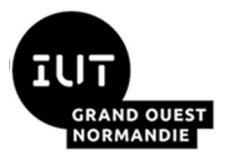

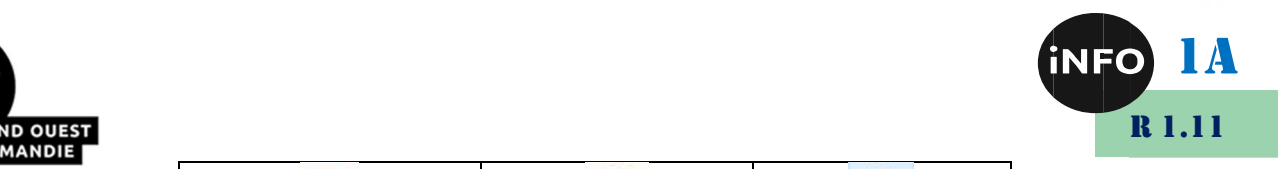

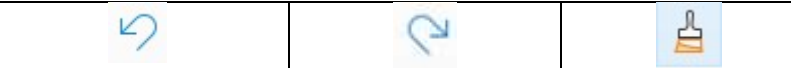

Reproduire la mise en forme est très pratique pour mettre en forme toute une partie de document !

#### Modifications typographiques simples (menu : Format / Caractère)

Les différents onglets de la fenêtre accessible par le menu montrent des possibilités variées. On applique à une sélection de texte des modifications accessibles directement par les boutons :

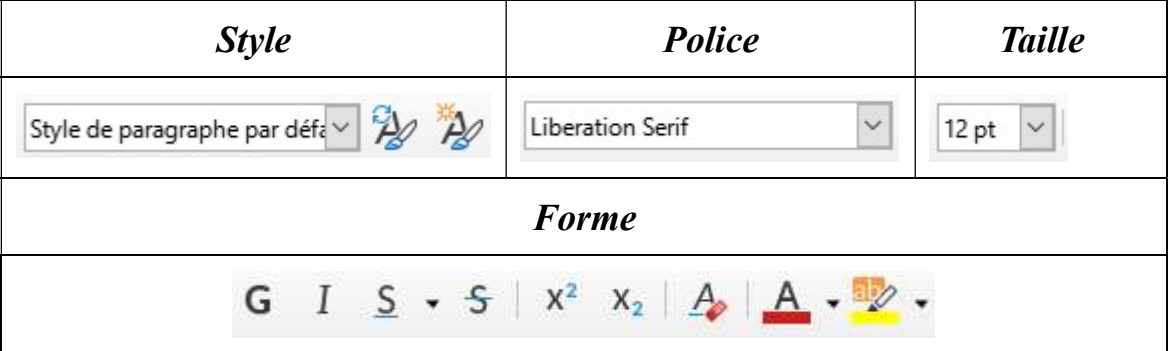

Note : Pour définir une police par défaut, il suffit de cliquer sur le menu Outils / Options. Dans le volet latéral, cliquez sur l'item *Police Standard*. Finalement, dans le volet droit de la fenêtre se trouve un champ « Par défaut » ou il suffit de définir une police par défaut (existante dans la liste déroulante). La Taille de la police (fixée à 12 par défaut) peut aussi être modifiée.

En utilisant le clavier, on pourra effectuer des enrichissements tels que la mise en Gras ( $Ctrl + B$ ), en Italique ( $Ctrl+I$ ) ou en Souligné ( $Ctrl+U$ ).

#### g) Modifications de mise en forme (menu : Format / Paragraphe)

On applique à un ou plusieurs paragraphes des modifications de mise en forme :

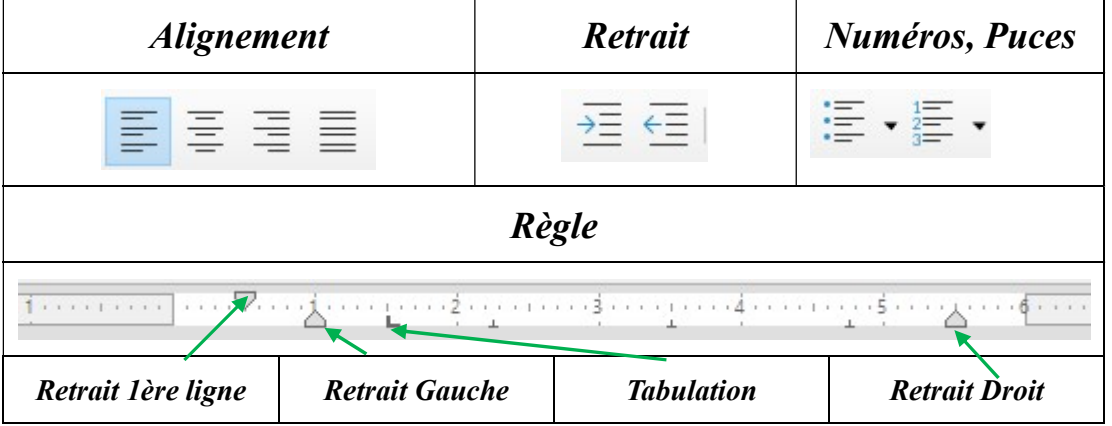

Note : utiliser les taquets de la règle plutôt que d'employer les tabulations manuelles (touche Tab) qui pénalisent l'usage des styles.

La barre ci-dessus permet aussi d'aligner un paragraphe (Aligner à gauche  $(Ctrl+L)$  / à droite  $(Ctrl+R)$  / centré  $(Ctrl+E)$  / justifié  $(Ctrl+J)$ ). Le mode justifié permet d'obtenir des blocs de texte réguliers qui n'apparaissent pas dentelés.

Pour rétablir une mise en forme par défaut, il vous suffit d'utiliser la commande Format / Effacer le formatage direct (Ctrl+M). Vous pouvez également activer le module Styles et formatage par le menu Format.

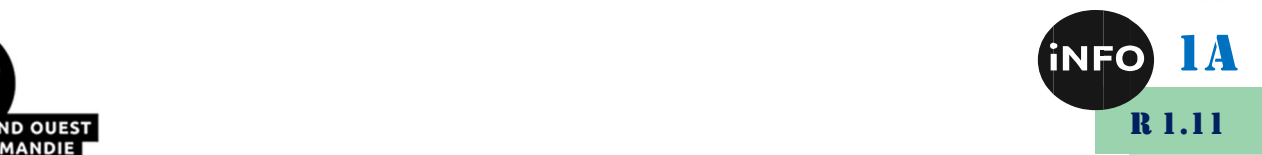

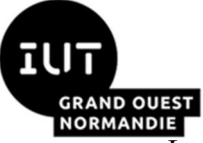

La règle permet de visualiser et de modifier les retraits, les marques de tabulation, les largeurs de colonnes des tableaux... Comme pour les marques de mise en forme, il est utile de la faire apparaître en phase de saisie ou de modification de texte. Pour masquer/rétablir la règle, il suffit de cocher Règle à partir de la commande « Affichage ».

#### h) Vérification orthographique

Lorsque la *vérification automatique d'orthographe* est activée, LibreOffice souligne en rouge tous les mots mal orthographiés. Comme tout correcteur orthographique, sa fiabilité est toute relative. Une vérification ponctuelle d'orthographe peut être effectuée à partir de la commande *Outils* / Orthographe et grammaire... ou F7.

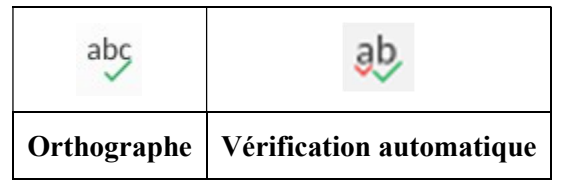

#### i) Vérification grammaticale « Grammalecte »

La vérification automatique grammaticale n'est pas installée par défaut sous LibreOffice. C'est une extension à installer !

Depuis le site :

https://www.dicollecte.org/grammalecte/telecharger.php

Cliquez sur l'extension pour LibreOffice

Ouvrir avec [LibreOffice (défaut)]

Cliquez sur [OK]

Cliquez sur [Fermer]

Redémarrer LibreOffice

On peut gérer les extensions de LibreOffice Writer depuis le menu Outils ==> Gestionnaire des extensions… et voir les versions installées de Grammalecte et des dictionnaires

Grammalecte peut également être installé dans Firefox et Thunderbird.

LibreOffice soulignera alors en bleu tous les mots mal orthographiés ou erreurs de grammaire. Comme tout correcteur grammaticale, sa fiabilité dépend de vos réponses en cas de doute du plugin. Vous avez la possibilité de modifier les vérifications faites par le menu Grammalecte.

Vous n'avez donc aucune excuse de rendre un document avec des fautes !

#### j) Rechercher / Remplacer (menu : Édition)

Ctrl+H ou le menu Édition / Rechercher & remplacer... permettent de retrouver les différentes occurrences d'une chaîne de caractères et de la remplacer à volonté.

Pour des recherches et des remplacements plus aisés, vous pouvez installer l'extension AltSearch :

 https://extensions.libreoffice.org/extensions/alternative-dialog-find-replace-forwriter

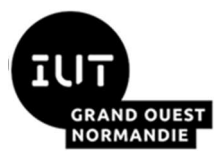

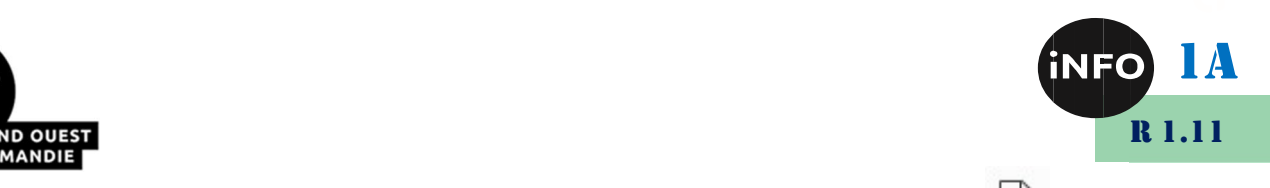

# k) Exporter / Imprimer un document (menu : Fichier)

LibreOffice possède un générateur de fichiers PDF qui permet d'exporter un fichier texte au format PDF. Une fois le menu *Fichier* déroulé, cliquez sur *Exporter au Format PDF* ou sur l'icône correspondant de la barre d'outils. LibreOffice dispose également d'une fonction qui se charge à la fois de générer un PDF et de l'expédier par courrier électronique (menu Fichier / Envoyer / Envoyer par e-mail en PDF). L'export en format PDF affichera une boîte de dialogue contenant l'ensemble des propriétés caractérisant le fichier PDF (Figure 2).

Les options d'exportation permettent notamment de définir la résolution du PDF, ainsi que le taux de compression pour les images qui, potentiellement, figurent dans le document initial (onglet *Général*/ Réduire la résolution des images et compression sans et avec perte). Notons qu'une faible résolution en PPP (Pixel Par Pouce, de l'anglais DPI : Dot Per Inch) réduira la qualité des images. Il est recommandé de passer en revue les différents onglets afin d'obtenir le meilleur rapport qualité/poids en tenant compte de la vocation du fichier. S'il est destiné à l'imprimerie, il faut éviter toute compression. L'onglet Liens spécifie comment exporter les repères de texte et les hyperliens dans le document. Les autres onglets permettent de choisir la façon de visionner le document PDF.

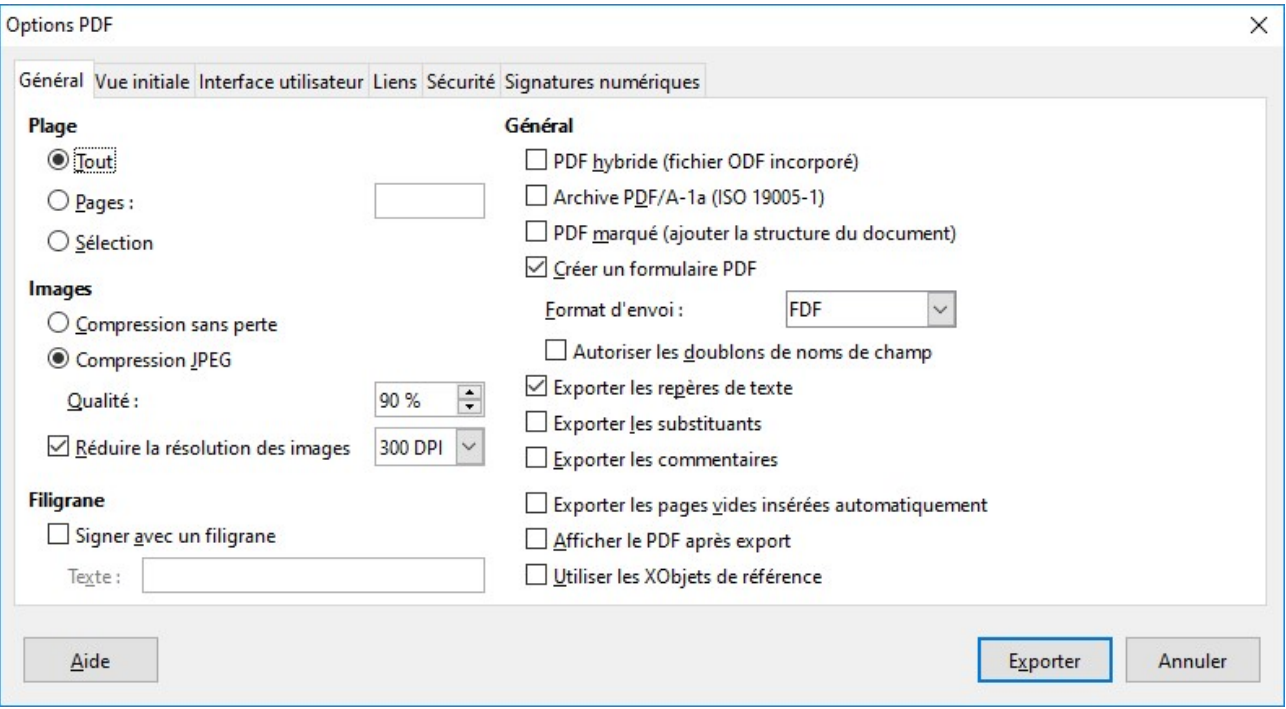

Figure 2 : Boîte de dialogue des options PDF

Pour visualiser un document, il vous suffit d'utiliser l'Aperçu du menu Fichier ou le deuxième bouton ci-contre. Grâce à cet aperçu, le document est présenté tel qu'il sera imprimé, page par page. Lorsque le résultat vous convient, cliquez sur *Fichier / Imprimer (Ctrl+P)*.

#### l) Propriétés du document

Fichier / Propriétés permet d'enregistrer les propriétés concernant un document tels que : titre, auteur, mots-clés, signature numérique...

## III. Fonctions avancées du traitement de texte :

#### 1°) Utiliser les styles

L'application de styles à vos documents est, sans conteste, la solution la plus sûre et la mieux adaptée pour modifier des dizaines de titres et de paragraphes automatiquement dans un document.

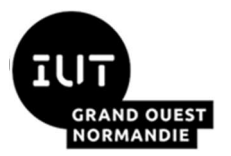

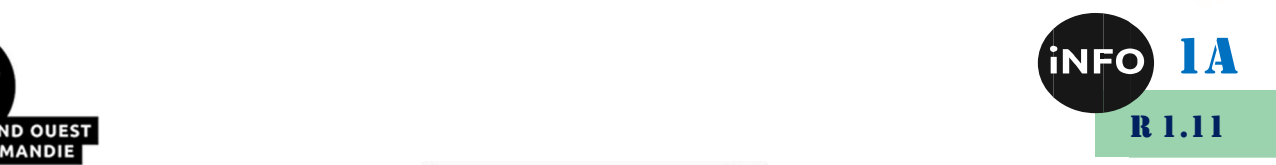

Style de paragraphe par défa v

La touche F11 du clavier (ou le menu Format / Styles et formatage) permettent de connaître les différents styles (Figure ci-contre). Le « Styliste » est également accessible via le bouton gauche de la figure suivante :

Note : Pour appliquer un style, la barre d'outils Formatage est idéale mais il est illusoire d'imaginer qu'elle va modifier un long texte en quelques minutes. Elle est réservée aux textes courts ou ajustements réellement ponctuels. Avec LibreOffice, plusieurs sections d'un gros document peuvent être modifiées en quelques clics avec les styles.

Après avoir ouvert la fenêtre Styles et formatage et avoir choisi parmi les styles à disposition, on place le pointeur sur le paragraphe auquel le style sera appliqué, on le met en surbrillance et on clique

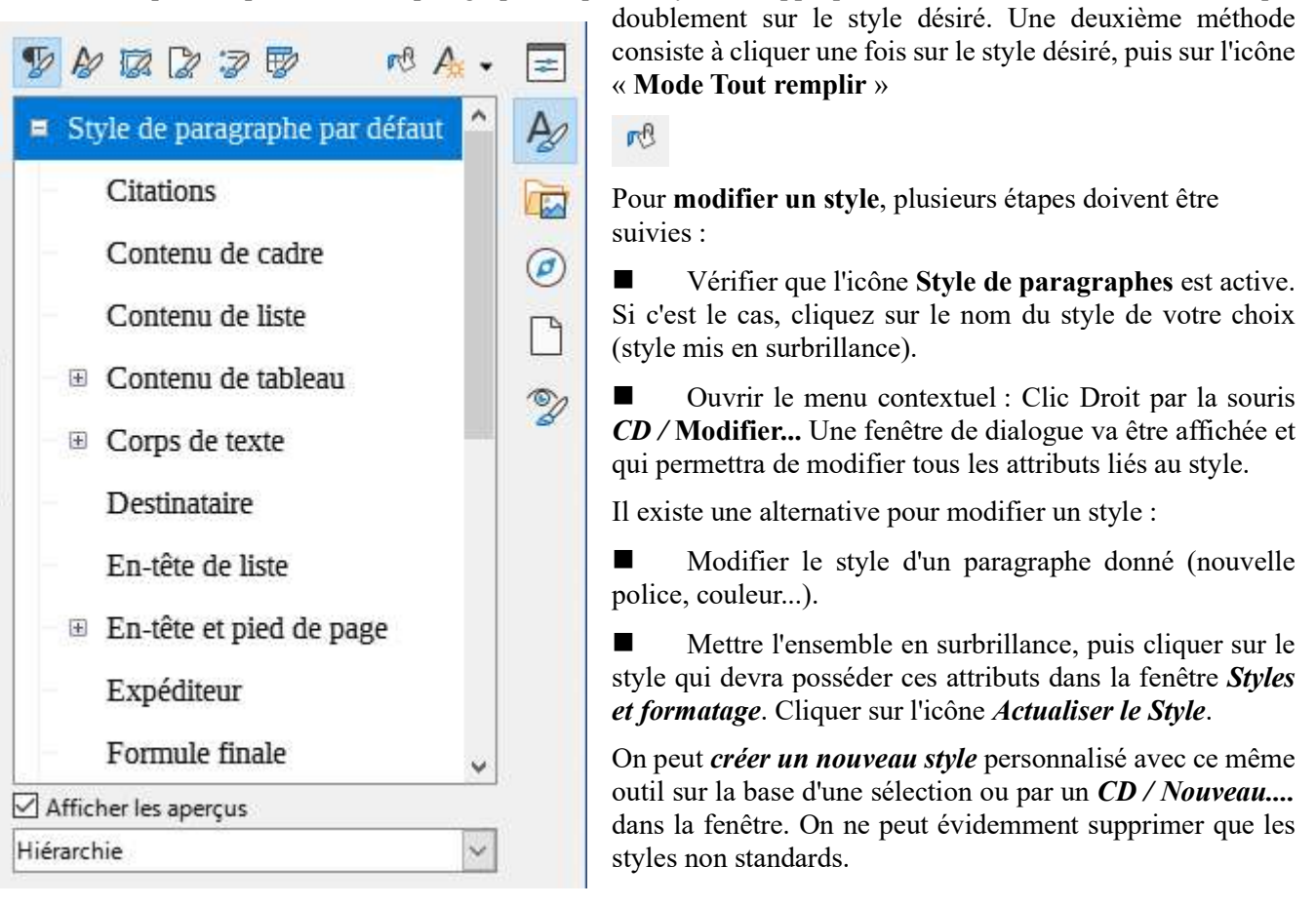

#### 2°) Plan et structure en niveaux hiérarchiques

Cette approche est INDISPENSABLE dès qu'on veut créer un document important en plusieurs parties.

#### a) Plan d'un document

La navigation dans un document peut vite devenir une nécessité. Le menu *Affichage/Navigateur* ou F5 ou  $\triangle$  ouvre une fenêtre spécifique permettant d'accéder aux différents « objets » du document dont la structure hiérarchique. Les boutons de cette fenêtre permettent d'agir sur le plan du document : il est possible de régler les niveaux affichés, de hausser ou baisser le niveau hiérarchique d'un titre, de déplacer une partie du document, par exemple d'inverser les parties 1 et 2 en bloc...

Pour créer des *repères de texte* qui améliorent la navigabilité du document, il suffit de définir des emplacements en insérant des repères de texte (similaire au favori sur internet). Le menu *Insertion* /

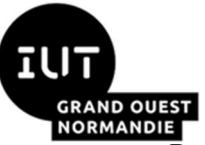

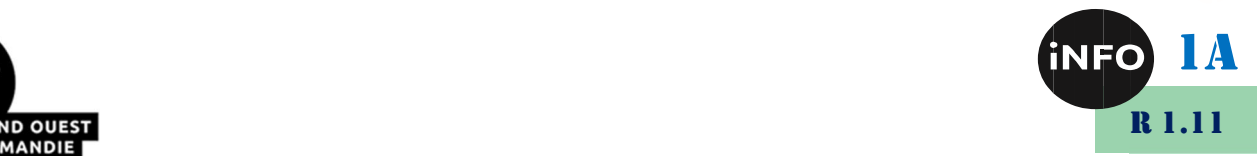

Repère de texte permet de les mettre en place après avoir positionné le curseur au point d'insertion. Ensuite, il faut saisir un nom significatif du repère sur la boîte de dialogue active. Le bouton *punaise* de la barre de Navigation permet de naviguer entre les repères. Les repères subsistent dans le document jusqu'à ce qu'on décide de les supprimer.

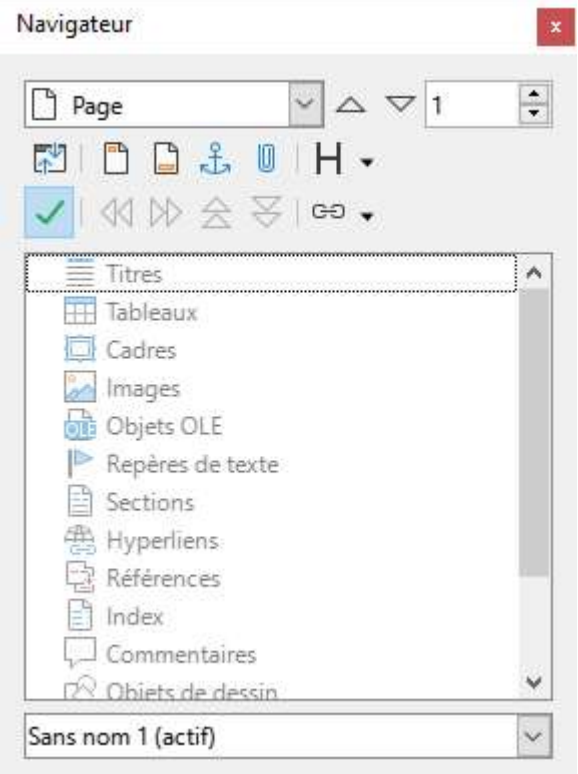

Figure 3 : Aperçu du navigateur

#### b) Numérotation et niveaux hiérarchiques

La réalisation d'une numérotation d'un document hiérarchisé se fait avec la barre d'outils « Puces et numérotation » qui s'affiche automatiquement selon le contexte ou par le menu *Affichage / Barres* d'outils /... Elle est accessible également via le menu Format / Puces et numérotations... Ensuite à l'aide de l'onglet « Options », il faut assigner à chacun des niveaux du sommaire un type de numérotation, par exemple :

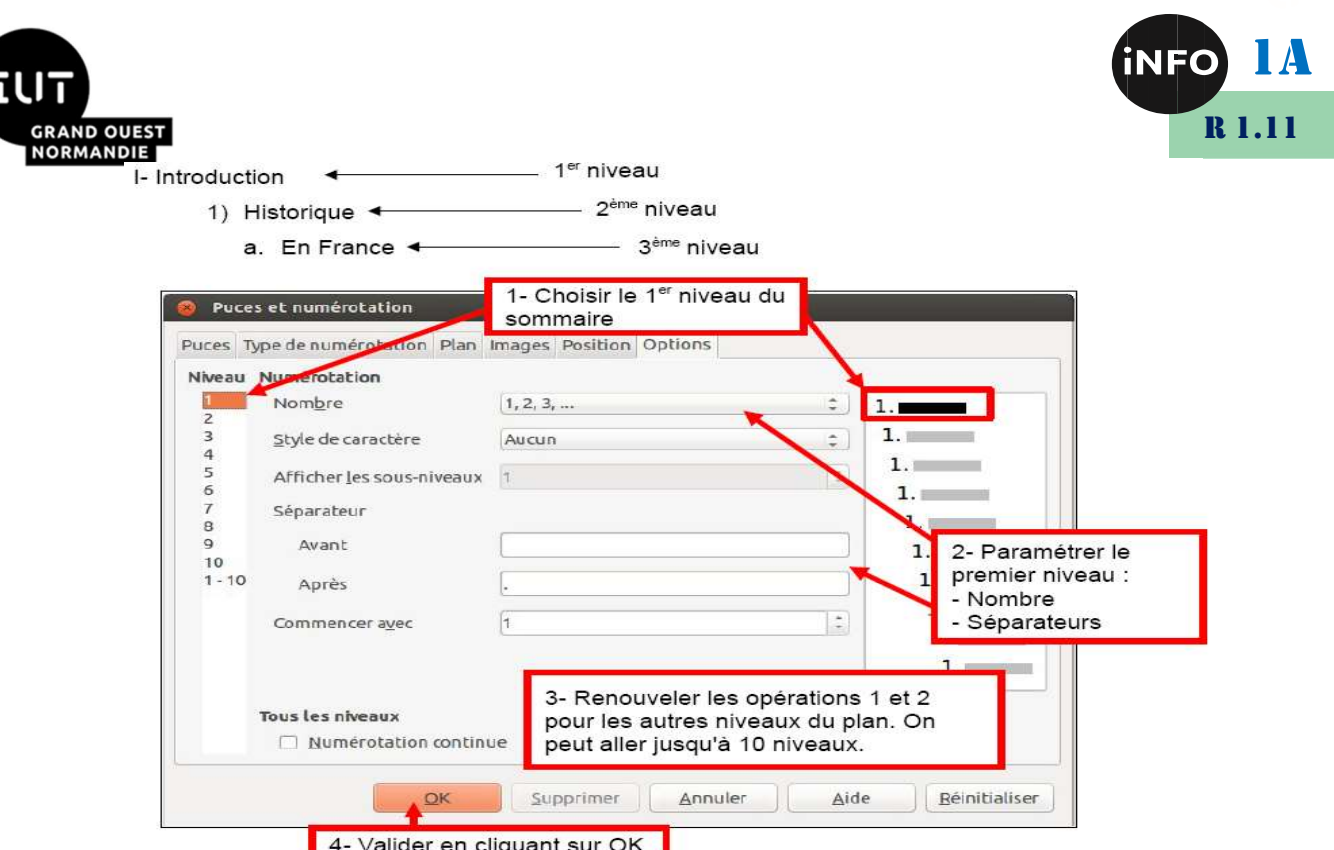

Figure 4 : Numérotation selon niveau hiérarchique

L'onglet « **Position** » de la **Figure 4** sert à gérer la position de chaque niveau par rapport aux autres. Les autres onglets tels que : *Puces*, *Plan...* servent à afficher des listes à puces ou des numérotations préréglées dans le logiciel.

#### c) Sommaire et Tables

Après avoir créé un point d'insertion (de préférence une *page vierge*), déroulez le menu *Insertion* / Table des matières et index / Table des matières, index ou bibliographie. Dans la boîte de dialogue, plusieurs onglets apparaissent : Index, Entrées et Styles. Par défaut, l'onglet Index est activé, il permet de configurer l'environnement global. Grâce à lui, donnez un titre à votre insertion. Définissez également le type d'index à l'aide de la liste déroulante Type. Il faut indiquer également jusqu'à quel niveau de titre dans la hiérarchie du document, le générateur devra créer l'index (option Évaluer jusqu'au niveau). Précisez les styles à appliquer. L'onglet Entrées met à disposition tous les moyens pour affiner l'aspect des entrées du sommaire (se focaliser sur la zone Structure et formatage) et modifier chaque niveau l'un après l'autre ou cliquer sur le bouton Tous pour que la mise en forme s'applique à toutes les entrées.

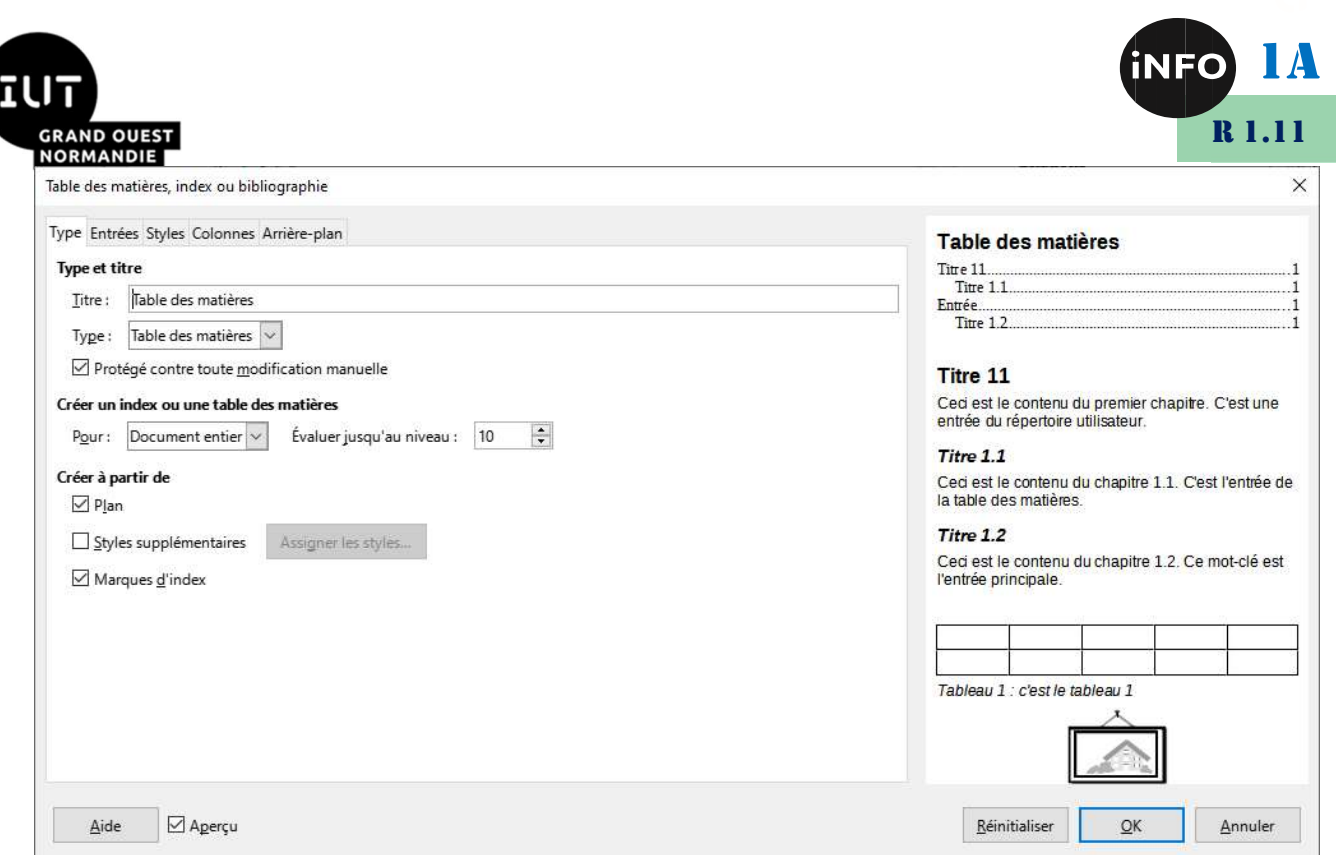

Figure 5 : Création du sommaire selon Writer

L'exportation du document en format PDF ne permet pas de laisser le sommaire cliquable. L'obtention de liens cliquables n'est pas l'option utilisée par défaut dans Writer... (au contraire de Word).

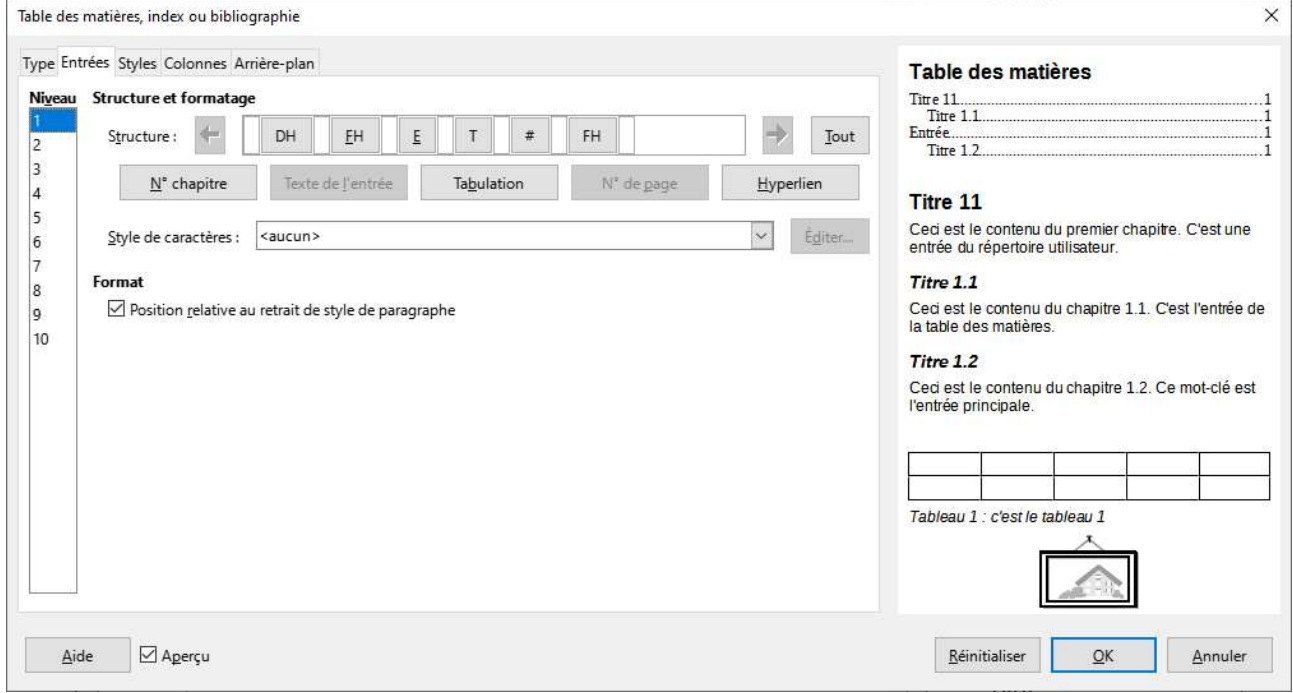

Pour la paramétrer, il faut utiliser l'onglet « Entrées » (Figure 5).

Il est possible de régler à volonté la nature des liens cliquables de la Table. Tout d'abord il faut déclarer les liens dans la ligne « structure ». Concrètement placer le curseur dans la case blanche à gauche de E# (utiliser la flèche noire si nécessaire pour indiquer le numéro de chapitre) puis cliquer sur le bouton « *Hyperlien* » afin de créer la borne *DH* (Début Hyperlien). Compléter en plaçant le curseur dans la case blanche à droite de # puis cliquer à nouveau sur « Hyperlien » et placer la borne FH (Fin Hyperlien). Choisir ensuite les niveaux hiérarchiques pris en compte. Éventuellement

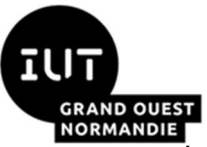

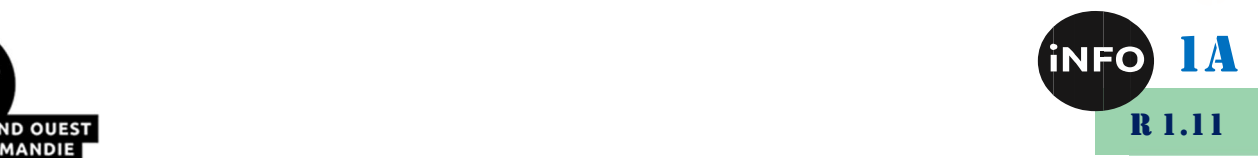

régler le style des liens. Puis créer la nouvelle table. L'onglet *Styles* détermine le style de paragraphes choisi pour la table. L'onglet Colonnes permet de disposer la table sur plusieurs colonnes si elle est très longue. Finalement l'onglet Arrière-plan permet de choisir une couleur donnée.

#### 3°) Mise en page

#### a) Style de page (menu : Format / Page)

Afin de définir des en-têtes, des styles de renvoi, un format de page, des colonnes, etc.... Par défaut cette fenêtre s'affiche sous l'onglet *Gestionnaire* du menu : *Format / Page* qui permet de nommer le style personnalisé de la page à créer, de choisir un style prédéfini sur la liste. Les propriétés de la page, la police utilisée et autres informations sont également affichées.

L'onglet *Page* définit le format de la page. Optez pour un format standard sur la liste (A4, A5, etc) ou pour une taille personnalisée en précisant la largeur et la hauteur de la page. Définissez également l'orientation de la page en mode *Portrait* (sens vertical) ou *Paysage* (sens horizontal). L'orientation de la page peut également être modifiée à partir de la barre d'état de l'interface. En double-cliquant sur *Standard*, la boîte de dialogue *Style de Page* apparaîtra. Vous pouvez modifier ainsi l'orientation du document. Les marges (gauches, droites, hautes et basses) peuvent également être personnalisées à travers l'onglet Page. Elles sont fixées à 2 cm et elles peuvent être modifiées à l'aides des petites flèches ascendantes ou descendantes à droite du champ ou en saisissant une valeur.

#### b) En-tête et Bas de page

Les menus *Insertion / En-tête* et/ou *Insertion / Bas de page* réservent des zones pour un « en-tête » et un bas de page. Ceux-ci sont a priori reproduits sur la totalité du document, sauf si on utilise un style de page spécifique, par exemple pour la première page.

Note : Pour Insérer des notes de page, il suffit de placer le curseur de la souris à la suite du mot qui fait référence à la note de bas de page puis déroulez le menu *Insertion / Notes bas de page / de fin...* Si vous souhaitez que les notes soient renvoyées par un caractère spécifique, cochez le bouton Caractères et entrez le caractère désiré dans la boîte de dialogue. Le pointeur de la souris change d'allure en parcourant la note ou la source de la note.

Pour Utiliser des renvois (dans certains cas, plusieurs appels à une même note peuvent être réalisés), il suffit de créer une note classique, ensuite utiliser le menu *Insertion / Renvoi...* Dans la boîte de dialogue *Champs* qui s'affiche, activez l'onglet *Renvois*. Dans la colonne Type de champ, sélectionnez Notes de bas de page. Dans la colonne Sélection, pointez la note vers laquelle le renvoi doit pointer. Observez ensuite la colonne *Insérer une référence à* et cliquer sur *Référence*. Pour valider, cliquez sur *Insérer*.

#### c) Utiliser les sections pour les documents longs :

Une section est un espace contenant du texte qui va être traité de manière spécifique. Une section représente au moins un paragraphe et elle peut contenir d'autres sections. Elles peuvent être liées entre elles et sont en mesure d'interagir. 3 types de section sont proposées :

Section protégée : elle permet de mettre certaines portions du texte à l'abri (personne ne pourra les modifier sans entrer un mot de passe). Pour créer ce type, il suffit de sélectionner un texte et le mettre en surbrillance, et de dérouler le menu Insertion / Section. Dans le champ Nouvelle Section de la boîte de dialogue, nommez cette section et dans la zone Protection, cochez la case **Protégé** en lui associant un mot de passe en cochant la case Avec mot de passe.

Section liée : 2 sections peuvent être liées. Le contenu de la seconde reprend automatiquement celui de la première en configurant cette liaison. Cette fonctionnalité est

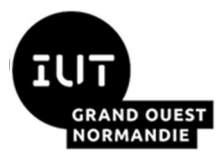

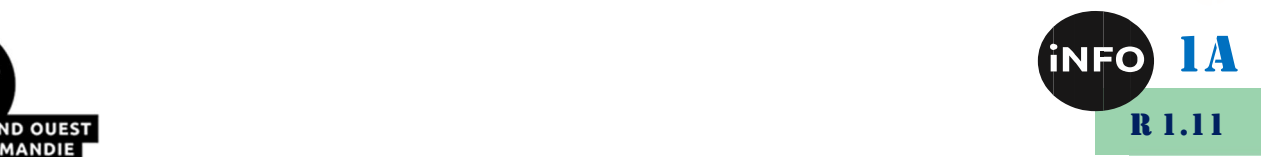

utile dans lorsqu'un texte identique doit être inséré à plusieurs reprises dans un document long. Pour atteindre ce résultat, cochez l'option Lier de la fenêtre Insertion d'une section. Acceptez l'indication affichée dans l'alerte, puis définissez sur la liste déroulante à quelle section vous souhaitez lier la nouvelle (vous pouvez lier votre section à un autre fichier).

Section masquée : grâce à une section masquée, un paragraphe peut disparaître de votre document. Pour cela, ouvrez les propriétés de la section (Format / Section) et cliquez sur la case masquer. Il est possible de masquer une section selon une forme conditionnelle.

Pour Créer une section avec colonnes : il suffit de mettre le texte concerné en surbrillance, puis de dérouler le menu *Insertion / Section*, d'activer l'onglet *Colonnes* et de préciser le nombre de colonnes.

#### 4°) Tableau

Le bouton  $\Box$  ouvre la fenêtre d'insertion d'un tableau à l'endroit du curseur (ou l'outil de création rapide à la souris) dans laquelle on précise les choix d'options (taille, titre, auto-format...). La gestion du tableau se fait soit par la palette d'outils *Affichage / Barres d'outils / Tableau*, soit par les actions du menu Tableau / Insérer / Tableau (Ctrl+F12). L'insertion peut également être effectuée à partir des menus : Insertion / Tableau.

À l'insertion d'un tableau, la barre d'outils ci-dessous Tableau flottante apparaît dans la zone du travail.

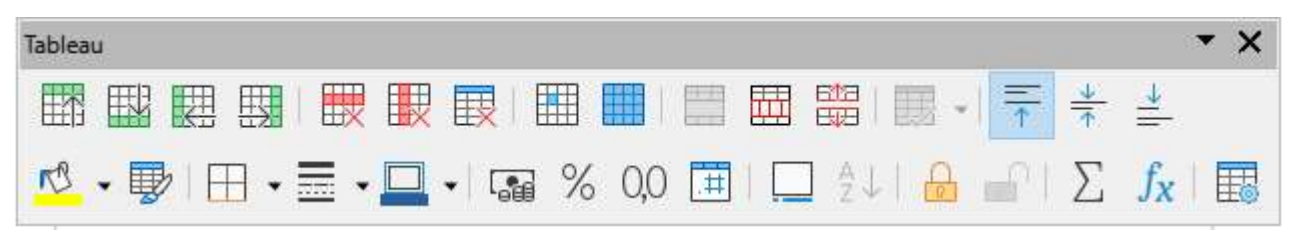

Via cette barre, on peut dimensionner les lignes ou les colonnes par le menu, insérer ou supprimer lignes, colonnes ou cellules, fusionner ou séparer des cellules, uniformiser la hauteur des lignes ou la largeur des colonnes, modifier les cadres et bordures, trier le contenu du tableau (par exemple pour des listes alphabétiques), etc.…

Cette barre se présente comme suit : le premier bouton définit les styles de ligne, le deuxième modifie la couleur des lignes (bordures), le troisième définit les différents types de bordures, le quatrième, modifie la couleur d'arrière-plan. Les deux boutons qui suivent permettent de fusionner et de scinder les cellules. Le septième bouton optimise le tableau. Les trois boutons suivants permettent d'aligner un texte en haut, au centre et en bas de la cellule. Les quatre boutons qui suivent permettent d'insérer une ligne et une colonne ou de les supprimer. Les quatre derniers boutons permettent respectivement d'activer le mode *Autoformat*, d'afficher les propriétés du tableau, de trier les données et d'insérer une somme.

Pour *convertir du texte en tableau et inversement*, il faut que le texte saisi soit disposé en colonnes séparées par une tabulation (ou autre séparateur). Après avoir sélectionné le texte en question et le mettre en surbrillance, déroulez le menu *Tableau / Convertir le Texte en tableau*. Dans la fenêtre Conversion de texte en tableau, sélectionnez le séparateur utilisé et vérifiez les différentes options pour la mise en forme.

#### 5°) Appliquer des modèles de documents

Les modèles de documents sont particulièrement utiles. Ils intègrent les propriétés de la page et les styles de mise en forme.

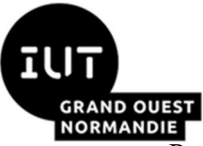

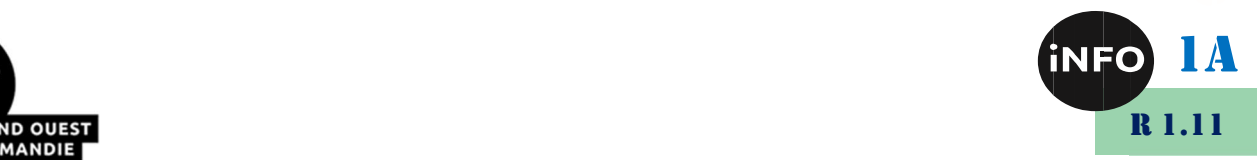

Pour organiser un document, il est indispensable d'insérer des fonctions de référence (options d'insertion de numéros de page, sommaire, pied de la page, table de matières ou d'index ou glossaire, note de bas de page).

La numérotation sous LibreOffice Writer, répond à deux acceptions. La première (la plus simple) propose de numéroter un document via le menu *Insertion / Champs*. Dans le volet additionnel pointez Numéro de page. La seconde acception concerne les titres et sous-titres des différentes parties. Pour que la numérotation des chapitres puisse être automatisée, il est capital d'utiliser les styles correspondant à leur niveau de plan. Ainsi pour un titre principal (d'un chapitre ou une section), il faut avoir sélectionné Titre1, pour le sous-titre, Titre2, etc. Une fois les styles correctement insérés, déroulez le menu *Outils / Numérotation des chapitres*. Deux onglets vont apparaître sur la fenêtre : l'onglet Numérotation qui définit la méthode de numérotation des chapitres, tandis que l'onglet Position permet de choisir comment les numéros des chapitres seront disposés.

#### 6°) Insertion

Autre que tableau, saut, pied de page…

#### a) Insertion d'une image ou d'une figure

Si on dispose d'une image sous la forme d'un fichier (par exemple .jpeg) le menu : Insertion / Image / à partir du fichier... permet d'obtenir l'image dans le document.

Par défaut, l'image est intégrée au document. Le fichier origine n'est plus nécessaire mais la taille du document augmente d'autant : on aboutit vite à de gros documents plus lourds à manipuler. Si on utilise l'option lien au fichier (case à cocher dans la fenêtre d'insertion), l'image est visualisée dans le document mais non intégrée. Il faut donc créer un dossier des pièces jointes associées au document. Si le fichier est supprimé ou déplacé, l'image est indisponible. En revanche, la taille du document n'augmente pas et il devient possible de mettre à jour l'image (la prochaine ouverture du document présentera la nouvelle image de même nom placée au même endroit).

Un clic droit ou deux clics gauche sur l'image permettent les réglages : disposition, ancrage, alignement, légende ... Le menu Image... permet en plus de régler les bordures, taille, lien... Affichage / Barres d'outils / Image propose une palette d'outils adaptés à des traitements simples de l'image.

Des *dessins* de type vectoriel (Flèche, bulle de commentaires) peuvent également être insérés par le menu *Affichage / Barre d'outils / Dessins*. Pour faire une figure complète et indépendante, il est pratique de la réaliser dans un cadre ce qui permet de l'habiller et de la déplacer à volonté (menu Insertion / Cadre...). Il est certainement plus rationnel de réaliser directement la figure avec le logiciel de dessin DRAW, intégré à la suite Libre Office et qui produit des fichiers. odg, puis d'insérer tout ou partie de la figure par copier/coller dans le fichier texte.

Si vous ne voulez pas avoir de problèmes avec les images, je vous conseille d'utiliser les paramètres suivants :

- Une ancre comme caractère,
- Alignement de base en haut,
- Et la Ligne en Alignement centré.

Configuré ainsi vos images vont suivre le déplacement du texte tout au long de votre création.

LibreOffice gère également une galerie d'objets que vous pouvez facilement utiliser pour insérer une image.

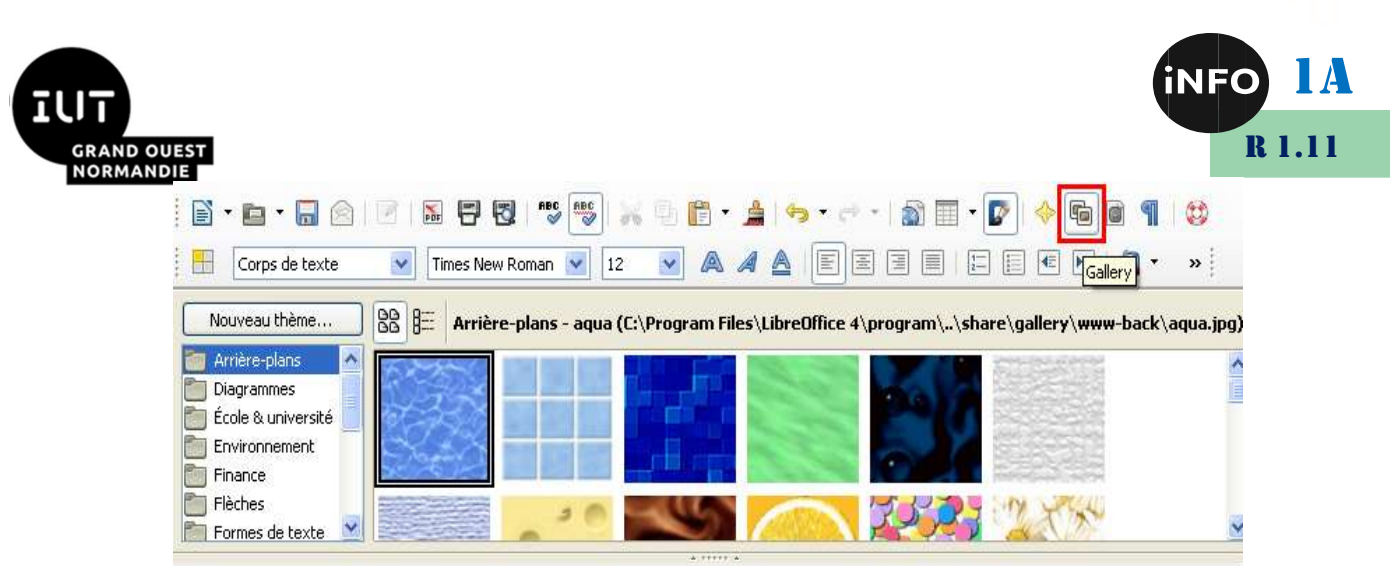

Figure 6 : Galerie d'images sous Writer

#### b) Insertion de caractères spéciaux

Le menu Insertion / Caractères spéciaux... permet d'insérer des symboles et des caractères spéciaux comme  $\Theta$ ,  $\clubsuit \rightarrow \pi$  (police symbol),  $\cong \Theta$   $\bullet \bullet$   $\bullet$  (police wingdings) ou des caractères spéciaux  $\circ \circ \bullet$ . Il est aussi possible d'entrer des caractères spéciaux au clavier & \$ £ % § ou avec des raccourcis clavier préétablis comme *AltGr*+E pour l'euro  $\epsilon$  ou encore avec un raccourci personnel vers un caractère fréquent.

#### c) Insertion d'une équation

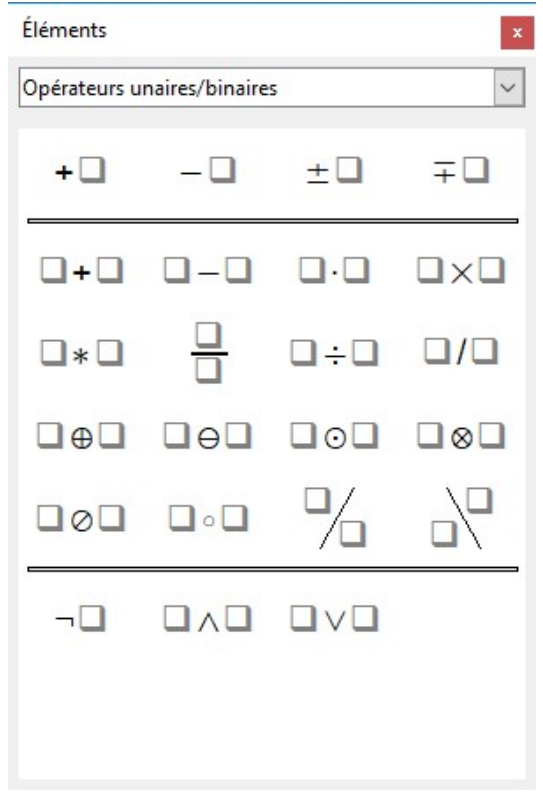

La suite Libre Office dispose d'un module FORMULE prévu pour le traitement spécifique des formules mathématiques. Il peut être ouvert directement ou « appelé » dans WRITER en insérant un objet « Formule » (procédure conseillée : utiliser l'icône (si disponible) ou le menu Insertion / Objet / Formule).

L'appel au module « Formule » fait apparaître un cadre dans la feuille au point d'insertion, une fenêtre « syntaxique » dans le bas de l'écran ainsi qu'une palette d'outils « Sélection ». Cette palette pouvant être fermée par inadvertance, on la fait apparaître par le menu *Affichage / Éléments* (ou parfois Sélection) spécifique au module Formule actif. Un clic sur un des éléments du haut de la fenêtre fait apparaître dans le bas de celle-ci une offre contextuelle d'opérateurs, de fonctions, d'éléments graphiques...

Derrière ce module (et cette palette), il y a en fait un langage de programmation de primitives graphiques spécifiques dont les lignes de code apparaissent dans la fenêtre syntaxique en bas de l'écran. La palette sert donc d'interface graphique dans le but de limiter la durée d'apprentissage de la syntaxe. Le cadre dans la feuille répercute en temps réel la formule telle qu'on la verra.

 $a+b=c$ 

A pour syntaxe : a+b=c

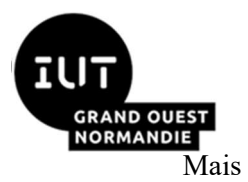

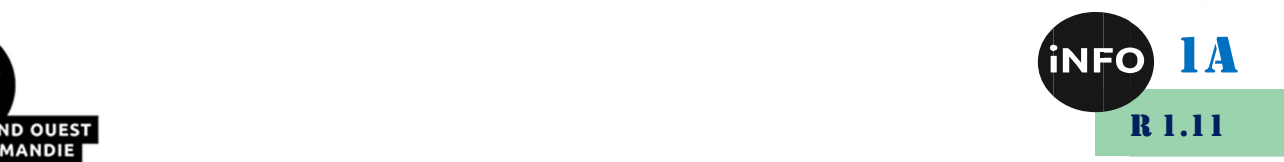

$$
u(t) = A_0 + \sum_{n=1}^{+\infty} C_n \times \cos(n\omega t - \theta_n)
$$

S'écrit :

 $u(t) = A_{\{0\}} + \text{sum from } \{n=1\} \text{ to } \{\text{+infinity}\} \subset \{n\}$  times cos(n %oméga t-%THÊTA\_n)

Une formule se copie/colle en bloc comme n'importe quel objet. Les éléments syntaxiques aussi puisque ce sont de simples chaînes de caractères.

Une bonne pratique consiste à regrouper dans un même fichier « formulaire » toutes les formules que l'on construit afin de pouvoir les réutiliser en les modifiant.

Remarque : il est pratique dans la barre d'outils de son PC personnel de rajouter des boutons spécifiques pour accéder rapidement aux formules ou aux caractères spéciaux (menu Affichage / Barres d'outils / insérer).

## IV. Astuces

### 1°) Retour à la ligne

Pour remplacer un retour à la ligne (Shift Entrée) par une fin de paragraphe (Entrée) :

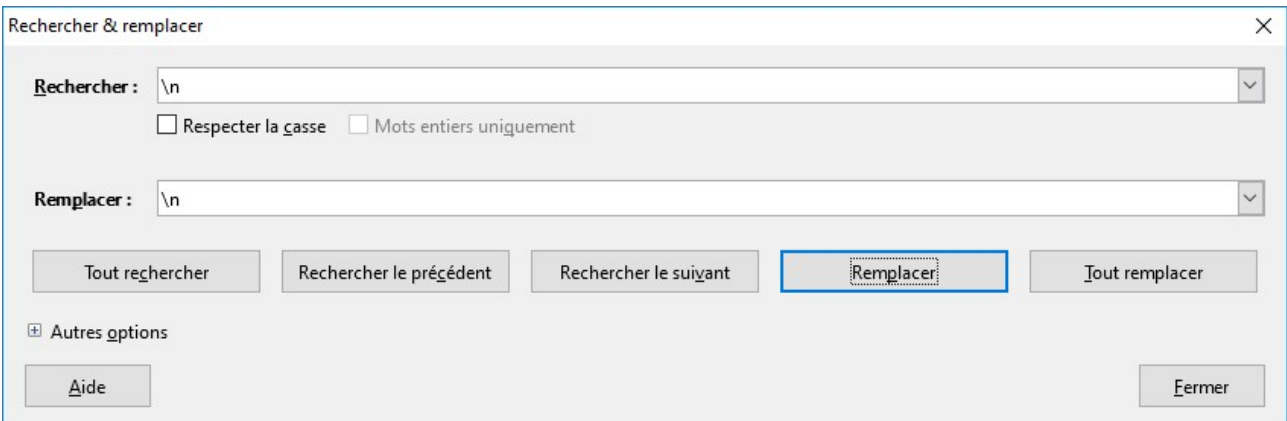

#### 2°) Remplacement du guillemet simple par l'apostrophe

Pour remplacer un guillemet simple « ' » par une apostrophe « ' » : Tapez le guillemet simple dans la case Rechercher, puis dans la case Remplacer taper le caractère Alt 0146. Puis tout remplacer.

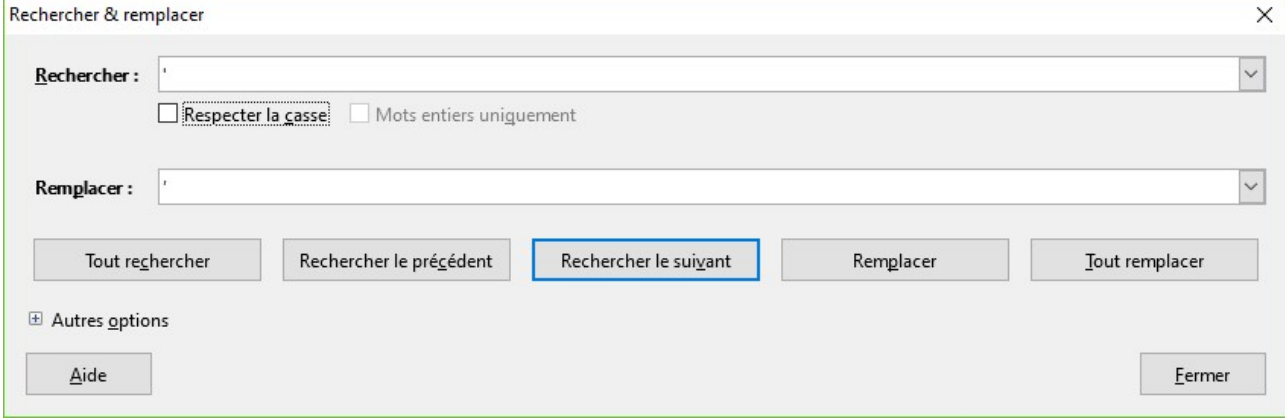

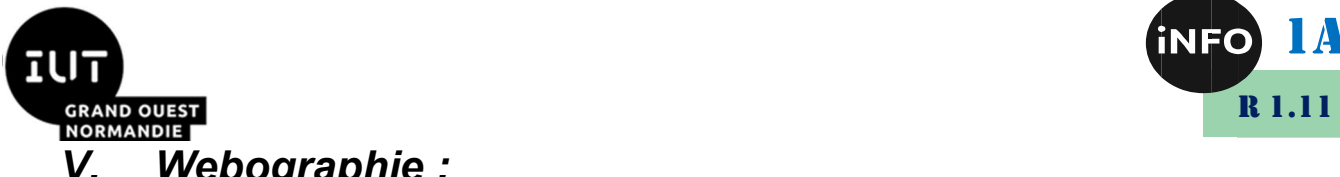

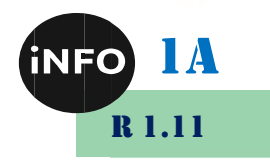

# V. Webographie:

- https://help.libreoffice.org/Common/List\_of\_Regular\_Expressions/fr
- https://emw3.com/unicode.html